Приложение № 2 к пошаговой инструкции: **Как принять участие в «Профсоюзном компасе»** 

# **Инструкция по созданию личного кабинета члена Профсоюза**

1. Нажмите на кнопку «Личный кабинет члена Профсоюза» на сайте Общероссийского Профсоюза образования [www.eseur.ru](http://www.eseur.ru/)

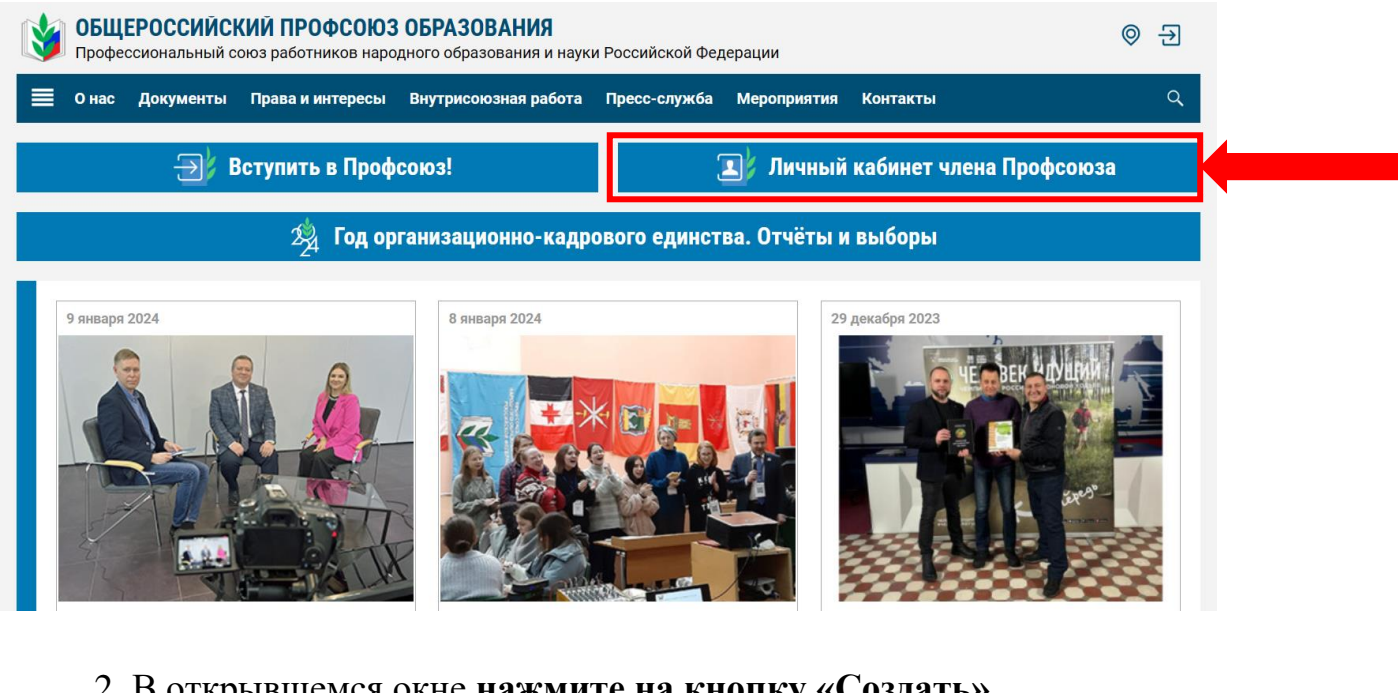

2. В открывшемся окне **нажмите на кнопку «Создать».**

ОБШЕРОССИЙСКИЙ ПРОФСОЮЗ ОБРАЗОВАНИЯ Профессиональный союз работников народного образования и науки Российской Федерации

Мои документы Контакты Техническая поддержка<br>**6 8 800 100 34 45**  $\blacksquare$  reestr@eseur.ru

# ЛИЧНЫЙ КАБИНЕТ ЧЛЕНА ПРОФСОЮЗА

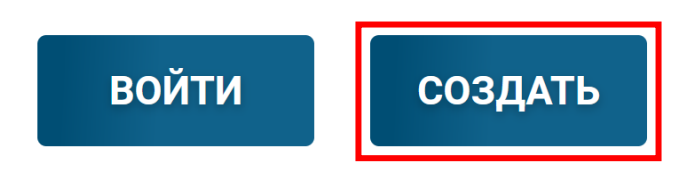

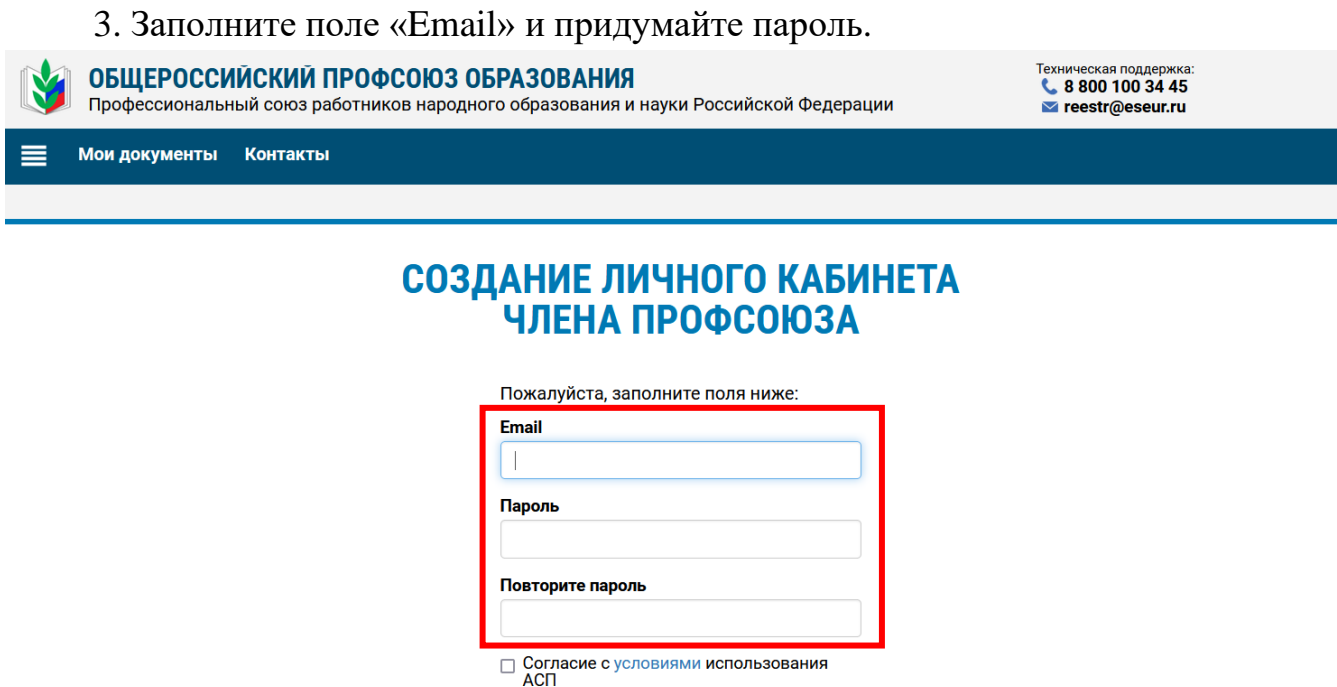

4. Ознакомьтесь с условиями использования аналога собственноручной подписи и дайте согласие на ее использование, поставив галочку, затем нажмите на кнопку «Создать личный кабинет».

—<br>Создать личный кабинет

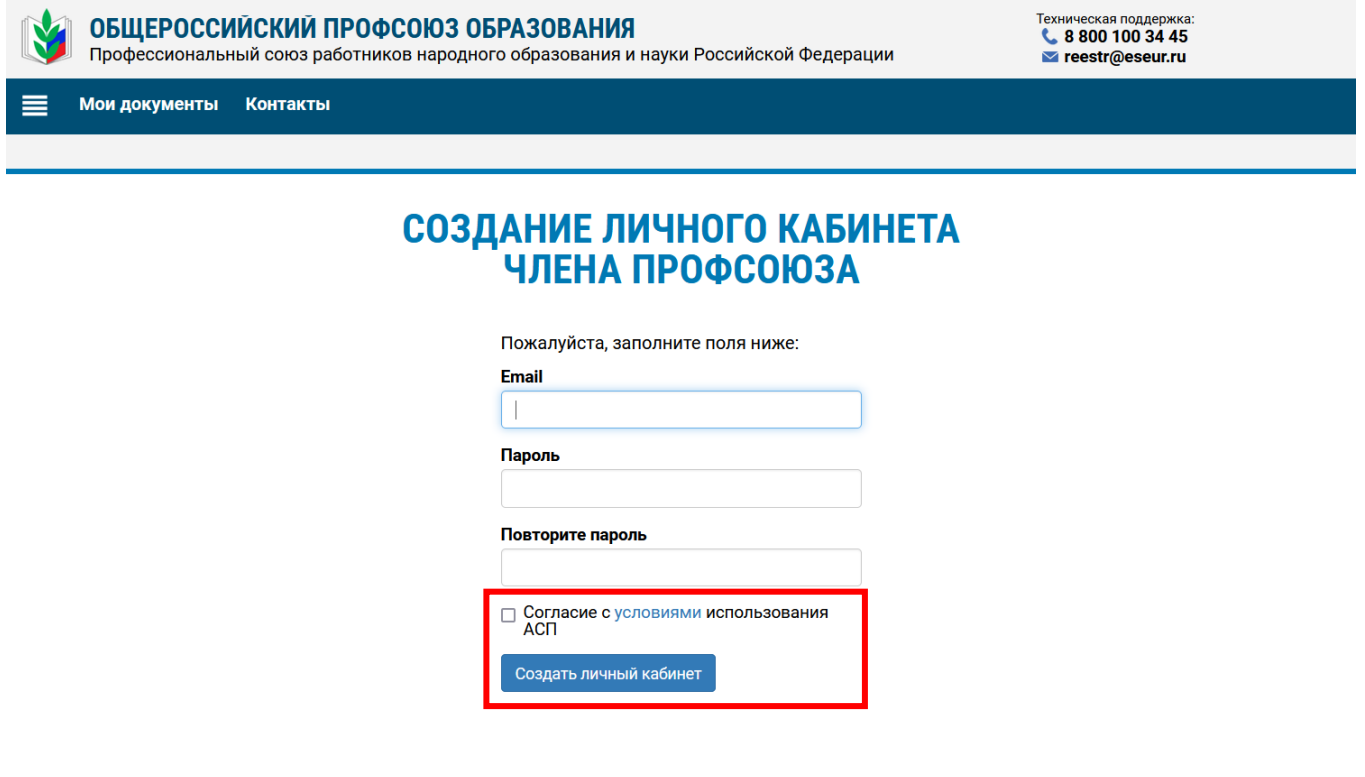

# **ВНИМАНИЕ!**

Если в момент создания личного кабинета члена Профсоюза у Вас появилось сообщение «Данный email уже зарегистрирован в системе», то нажмите на логотип Общероссийского Профсоюза образования.

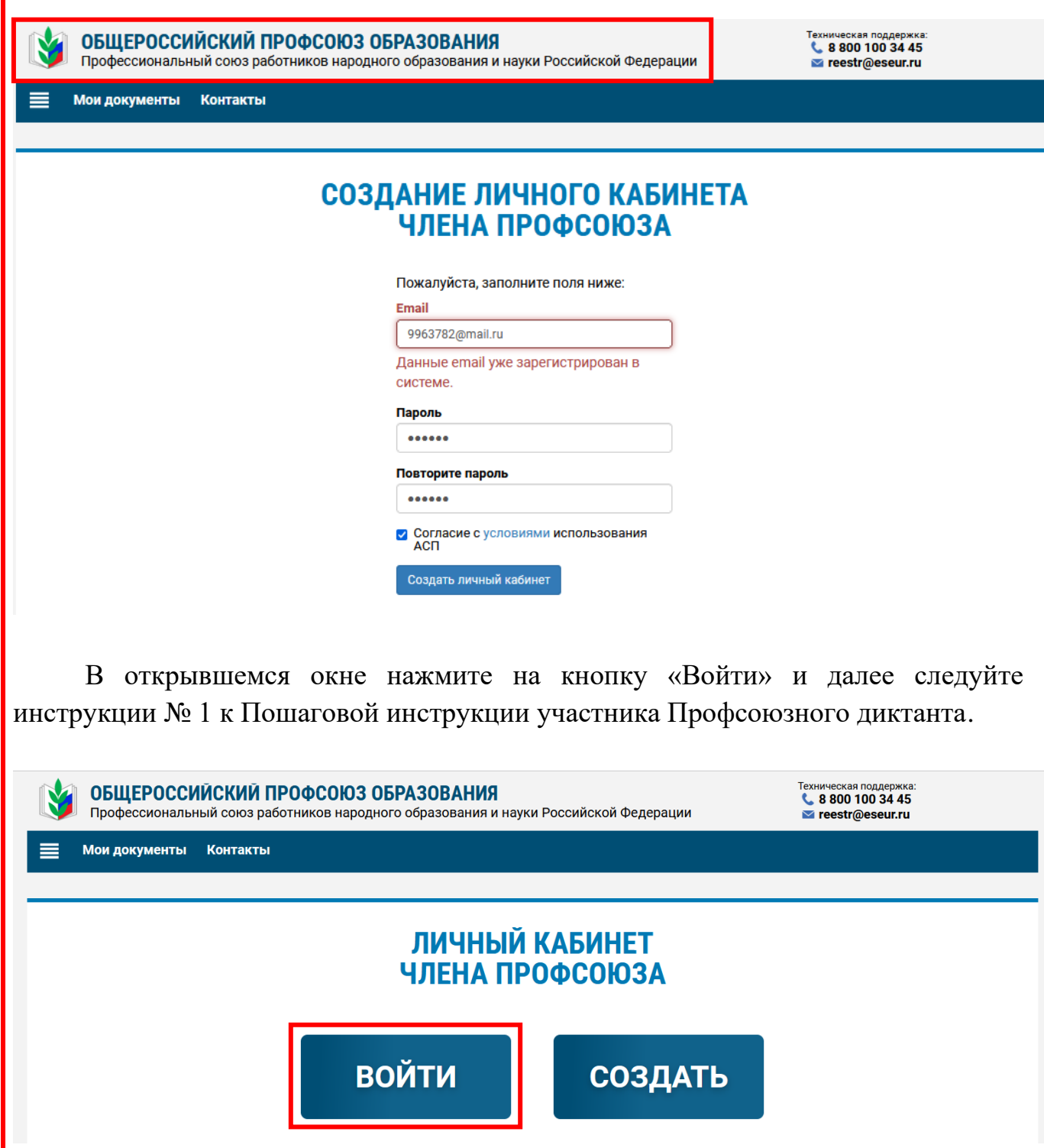

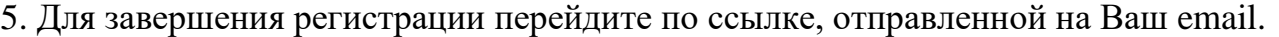

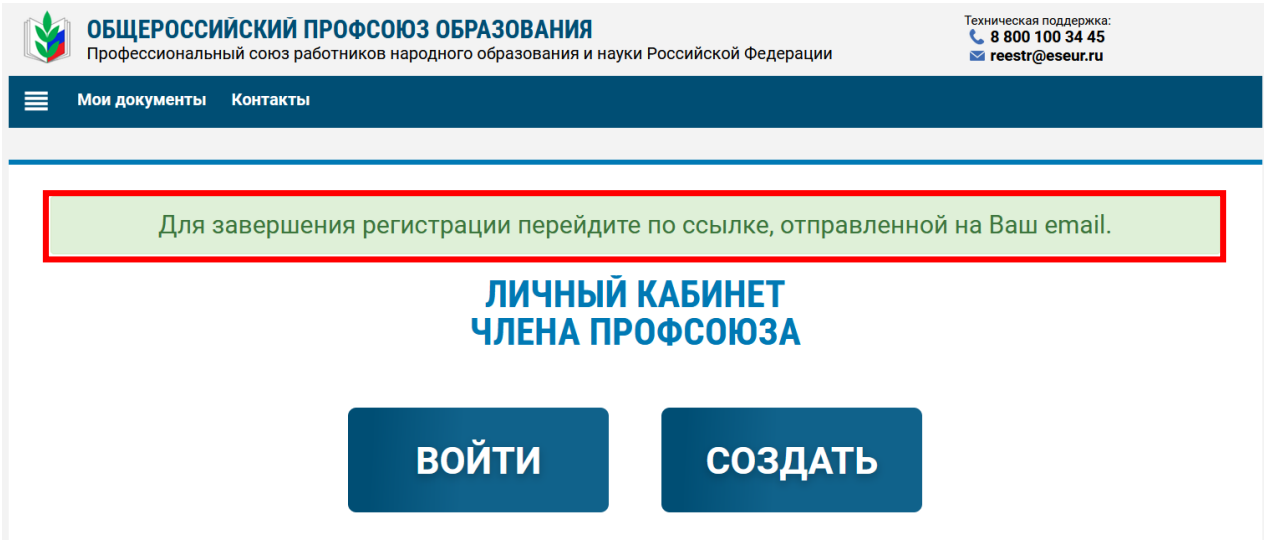

6. Войдите в свою почту и откройте письмо, пришедшее с адреса [confirmation@eseur.ru](mailto:confirmation@eseur.ru)

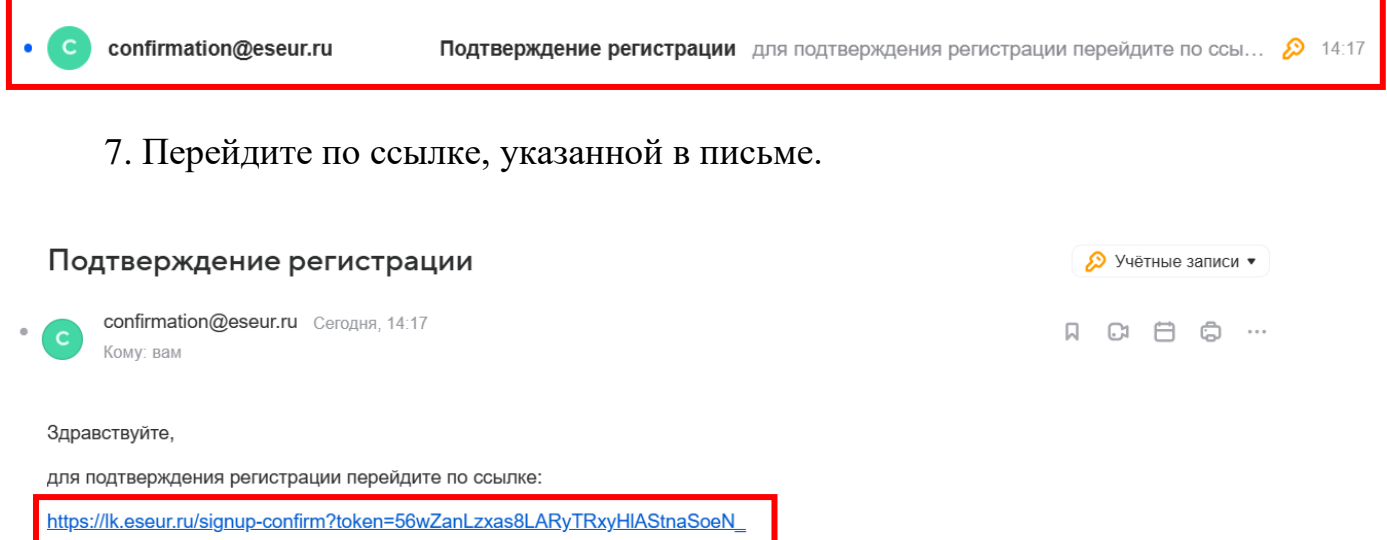

8. В появившемся окне ответьте на вопрос «У Вас есть электронный профсоюзный

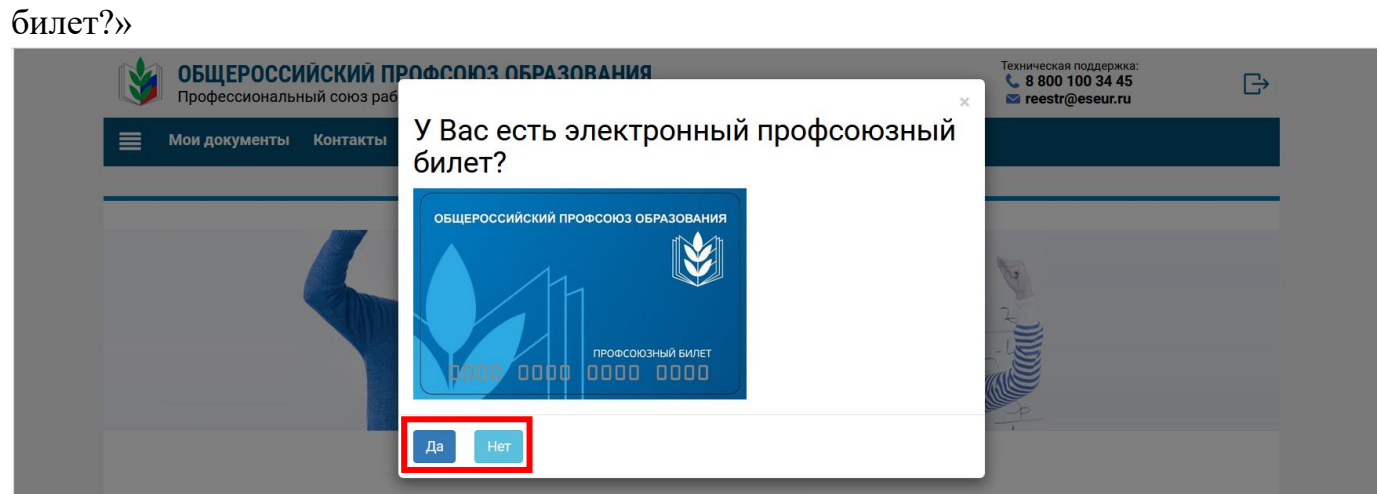

**ВНИМАНИЕ! При ответе «ДА» Ваши дальнейшие действия – «ВАРИАНТ 1», при ответе «НЕТ» – «ВАРИАНТ 2» (страница № 10 данной инструкции)**

# **ВАРИАНТ 1**

✓ Для тех, у кого есть электронный профсоюзный билет с 16-значным номером:

1. В открывшемся окне укажите данные для проверки профсоюзного членства. Заполните поля «Фамилия», «Имя», «Отчество», «Дата рождения», «Номер электронного профсоюзного билета» и нажмите на кнопку «Проверить данные».

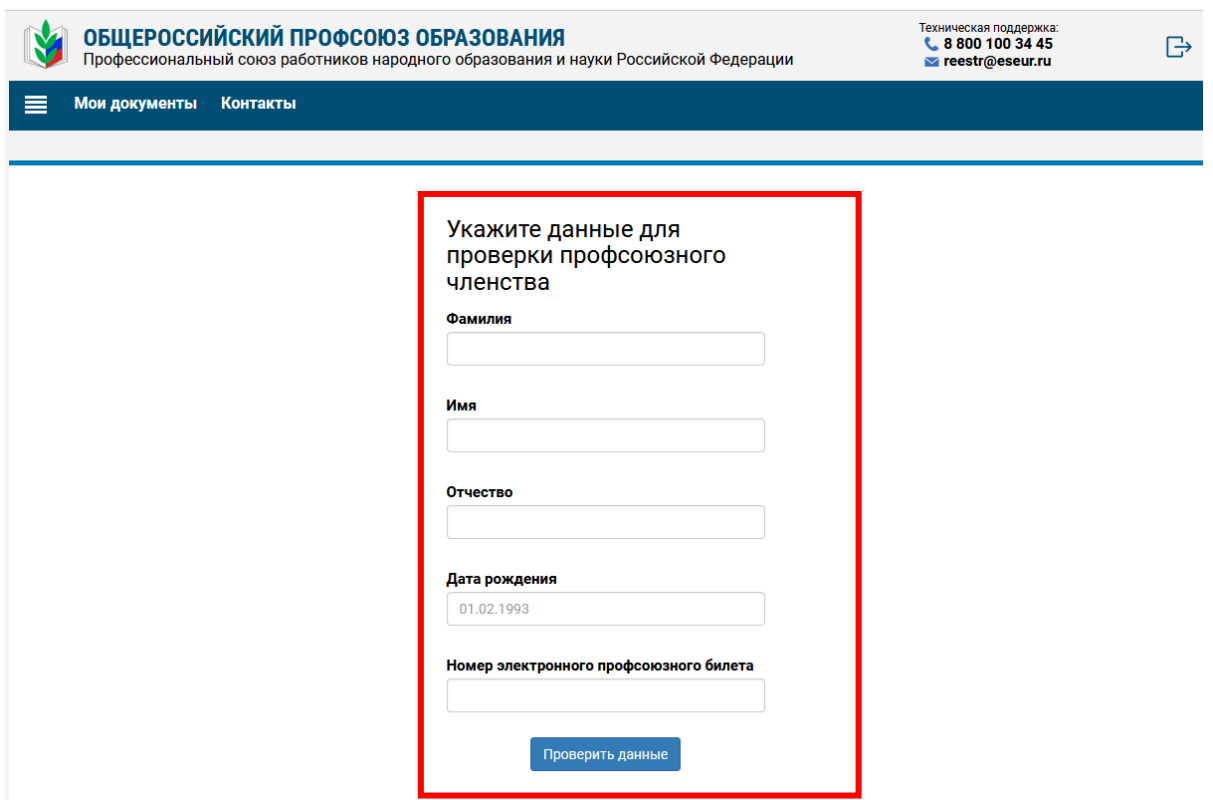

2. Для проверки профсоюзного членства и в целях защиты и представления Ваших интересов Профсоюзом дайте согласие на обработку персональных данных Профсоюзом, поставив галочку в соответствующем поле.

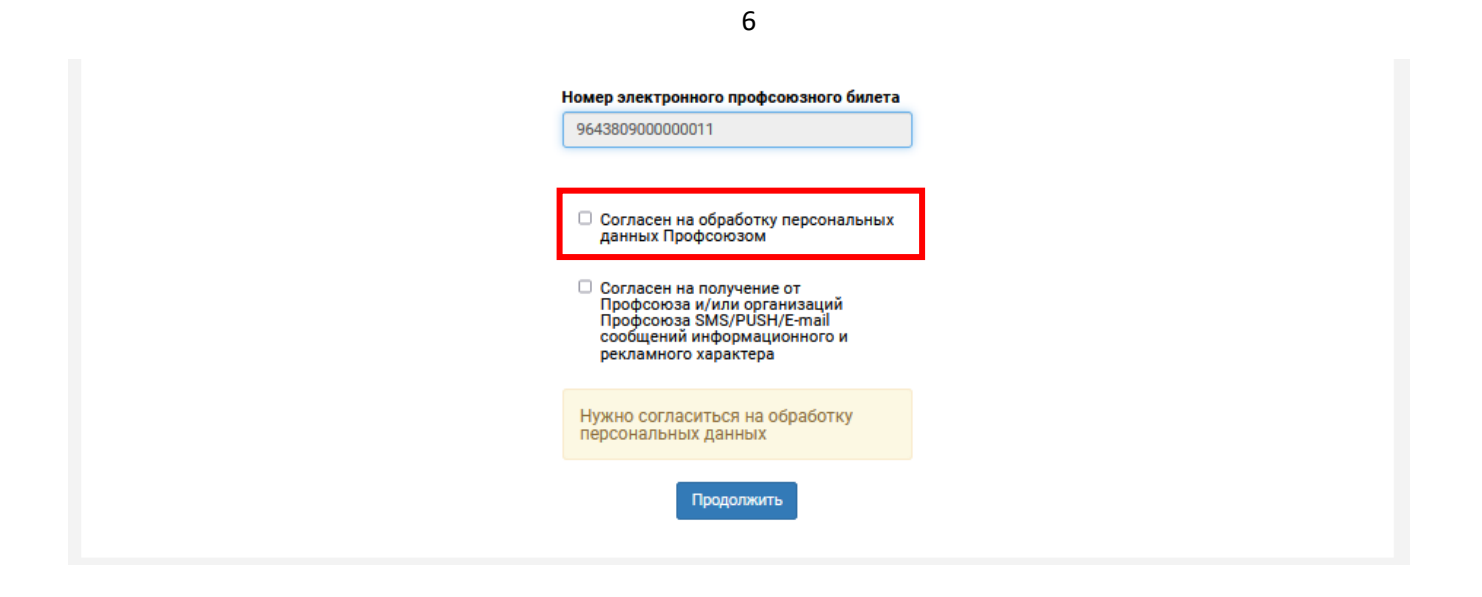

2.1. Если Вы соглашаетесь на получение от Профсоюза и/или организаций Профсоюза SMS/PUSH/Email сообщений информационного и рекламного характера, то в соответствующем поле поставьте галочку.

Если Вы не соглашаетесь, то поле остается пустым.

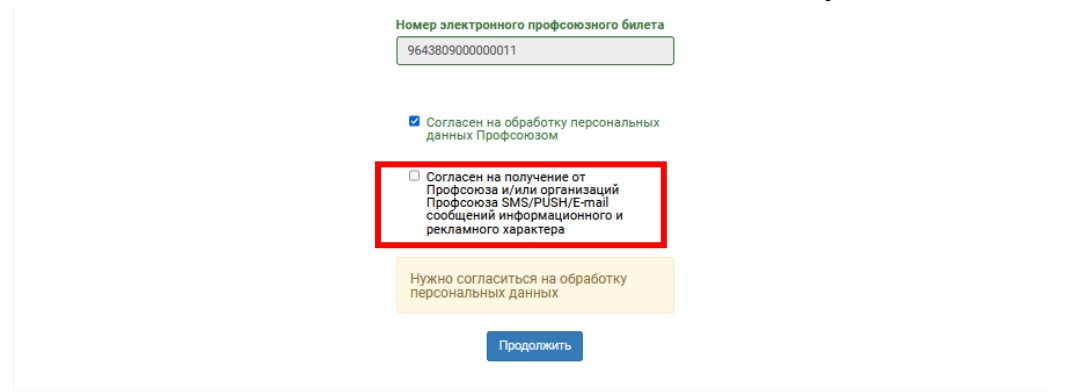

## 3. Далее нажмите на кнопку «Продолжить».

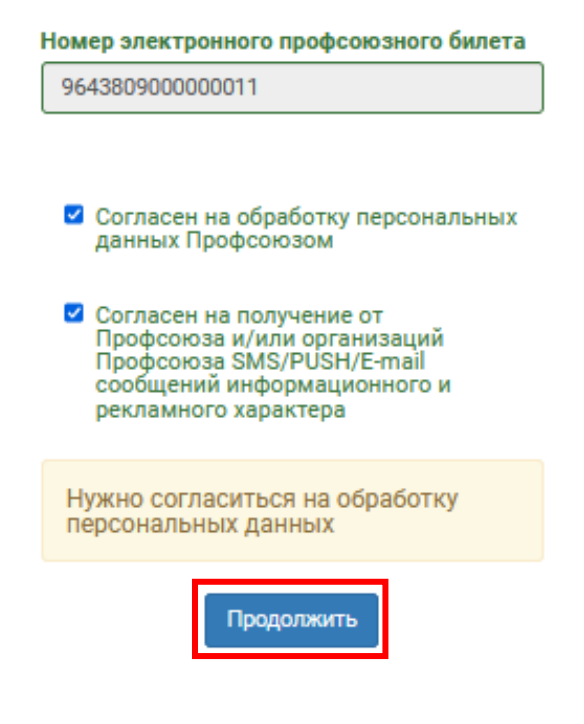

4. После этого необходимо ознакомиться с текстом согласия на обработку персональных данных. Для этого нажмите на кнопку «Согласие».

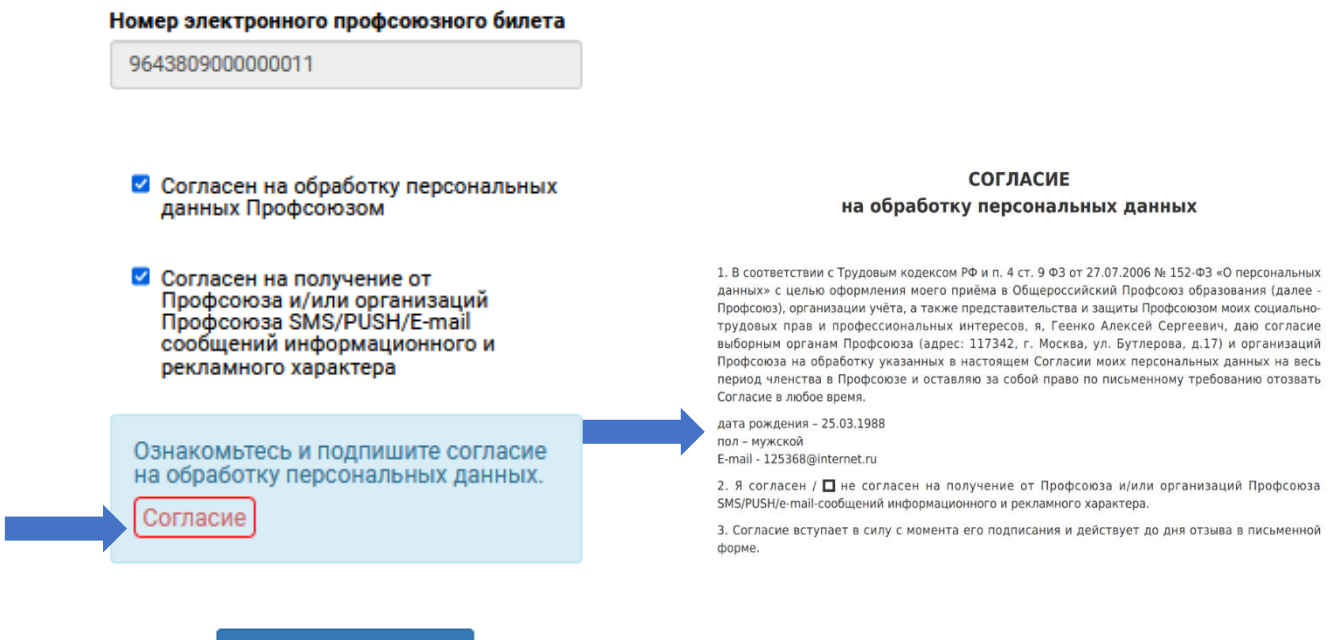

5. После нажмите на кнопку «Подписать документы».

Номер электронного профсоюзного билета

Подписать документы

9643809000000011

- Согласен на обработку персональных данных Профсоюзом
- Согласен на получение от Профсоюза и/или организаций Профсоюза SMS/PUSH/E-mail сообщений информационного и рекламного характера

Ознакомьтесь и подпишите согласие на обработку персональных данных.

Согласие

Подписать документы

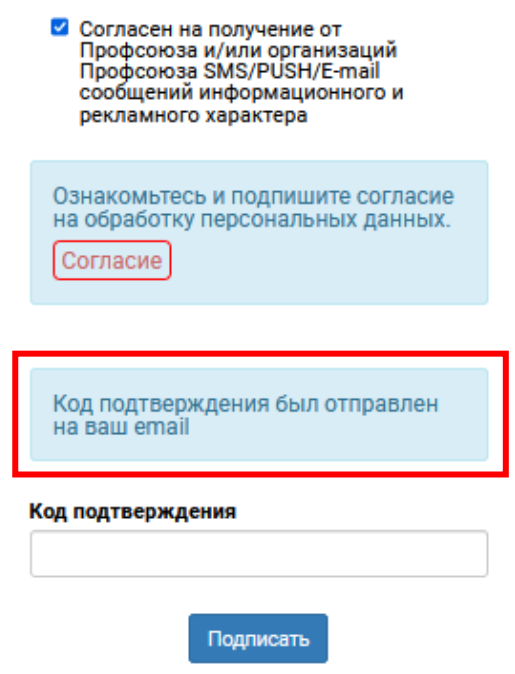

7. Войдите в свою почту и откройте письмо, пришедшее с адреса [confirmation@eseur.ru](mailto:confirmation@eseur.ru)

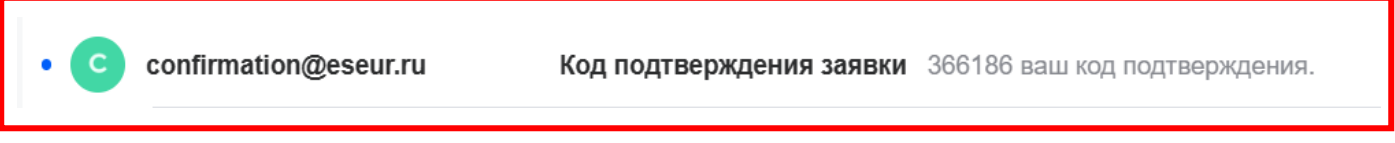

8. Укажите код подтверждения заявки в поле «Код подтверждения» и нажмите на кнопку «Подписать».

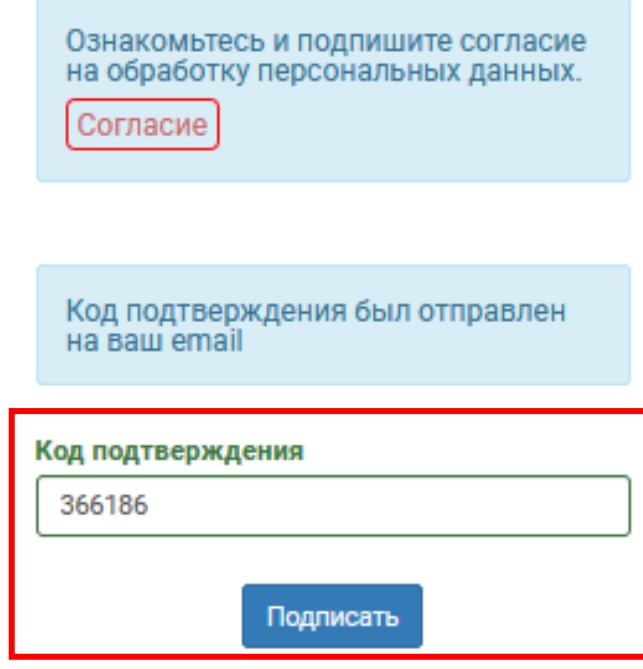

9. После успешного подтверждения учетной записи войдите в личный кабинет члена Профсоюза, нажав на кнопку «Перейти в личный кабинет».

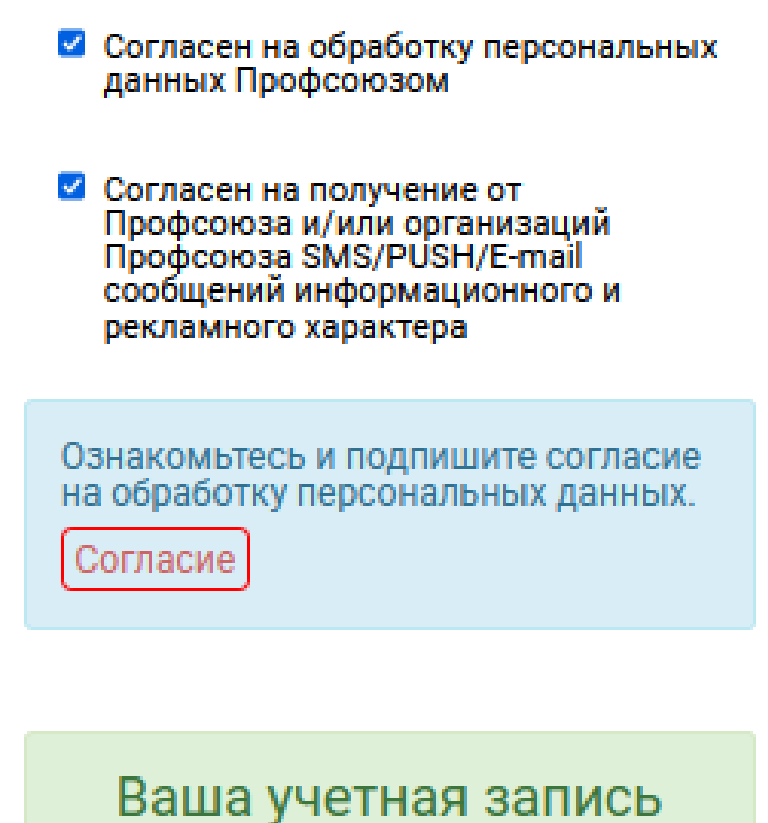

успешно подтверждена.

Перейти в личный кабинет

Вы в персональном личном кабинете члена Профсоюза.

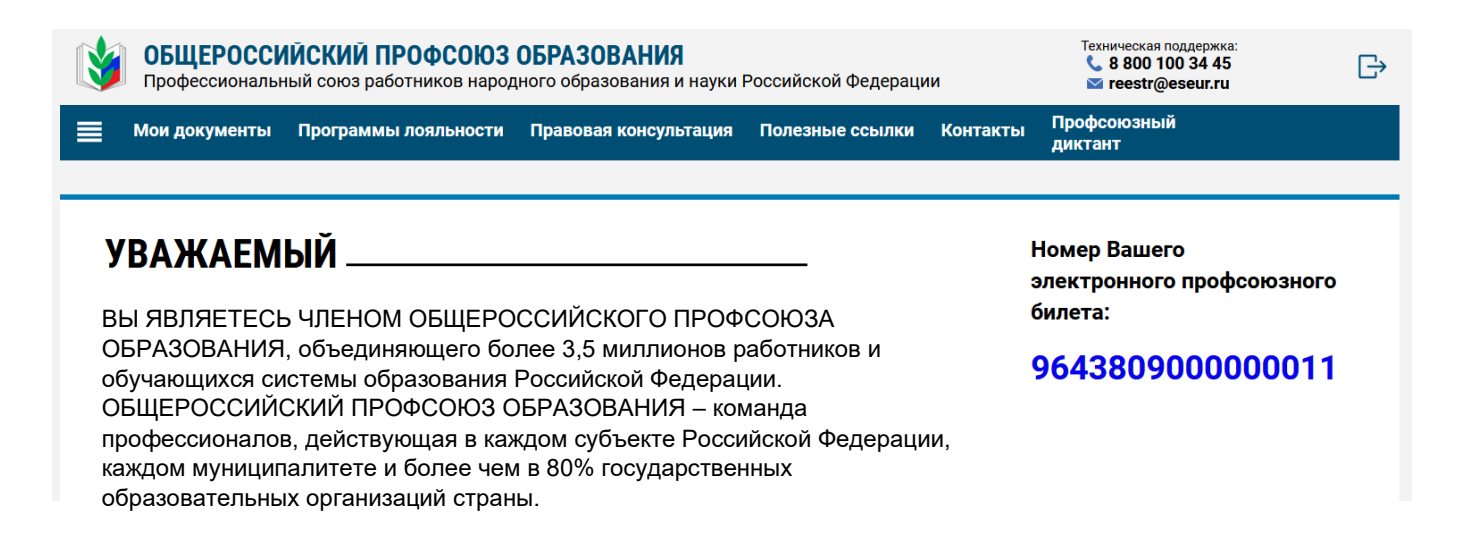

### **ВАРИАНТ 2**

√ Для тех, кто является членом Профсоюза и у кого нет электронного профсоюзного билета с 16-значным номером\*:

ПРИМЕЧАНИЕ! Обращаем внимание, что члены Профсоюза, не состоящие на электронном учете в автоматизированной информационной системе (АИС) «Единый реестр Общероссийского Профсоюза образования» и не имеющие электронного профсоюзного билета с 16-значным номером, в момент создания личного кабинета члена Профсоюза проходят такую же регистрацию как и работающие/обучающиеся при подаче заявления о вступлении в Профсоюз с помощью онлайн-сервиса «Вступить в Профсоюз»: подписывают заявление о вступлении Профсоюз с приложением согласия на обработку персональных данных.

1. В открывшемся окне введите данные, необходимые для вступления в Профсоюз или регистрации (для членов Профсоюза с бумажным профсоюзным билетом) для лальнейшей постановки Bac на электронный учет  $\bf{B}$ автоматизированной информационной системе «Единый реестр Общероссийского Профсоюза образования»:

- Фамилия, Имя, Отчество
- Пол
- Дата рождения
- Телефон
- Образовательная организация
- Структурное подразделение (при наличии)
- Тип занятости

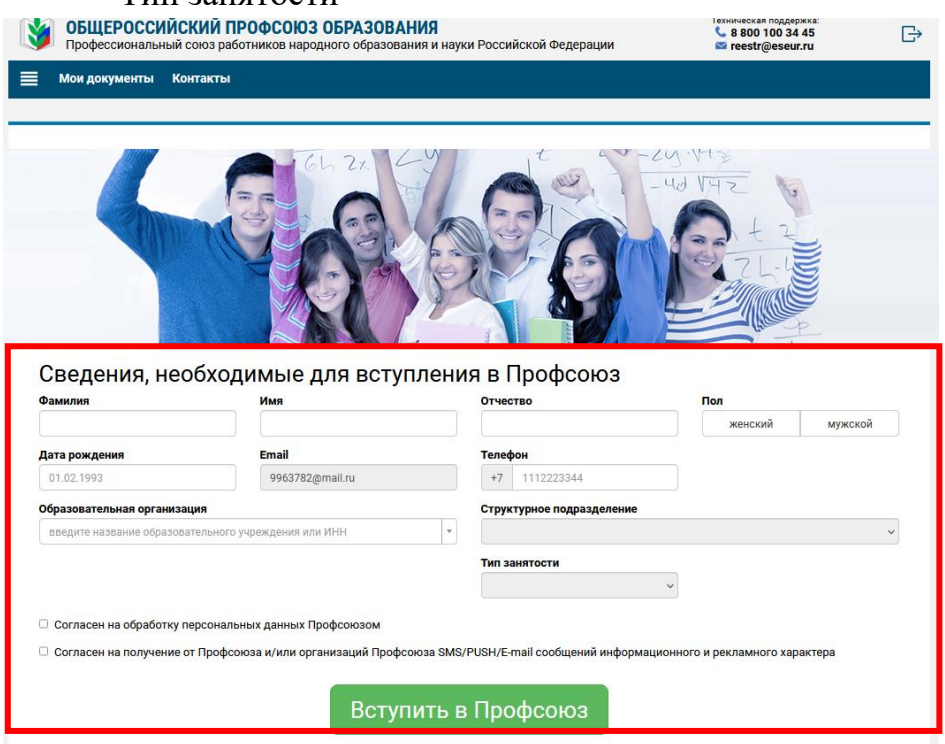

**ПРИМЕЧАНИЕ!** При заполнении поля «Образовательная организация» поиск соответствующей организации осуществляется как по полному, так и по сокращенному наименованию образовательной организации. Также поиск можно осуществить по ИНН образовательной организации.

В случае если поиск не дал результатов, то Вам необходимо обратиться в первичную профсоюзную организацию, которая создана в Вашей образовательной организации.

2. В целях защиты и представления Ваших интересов Профсоюзом, дайте согласие на обработку персональных данных Профсоюзом, поставив галочку в соответствующем поле.

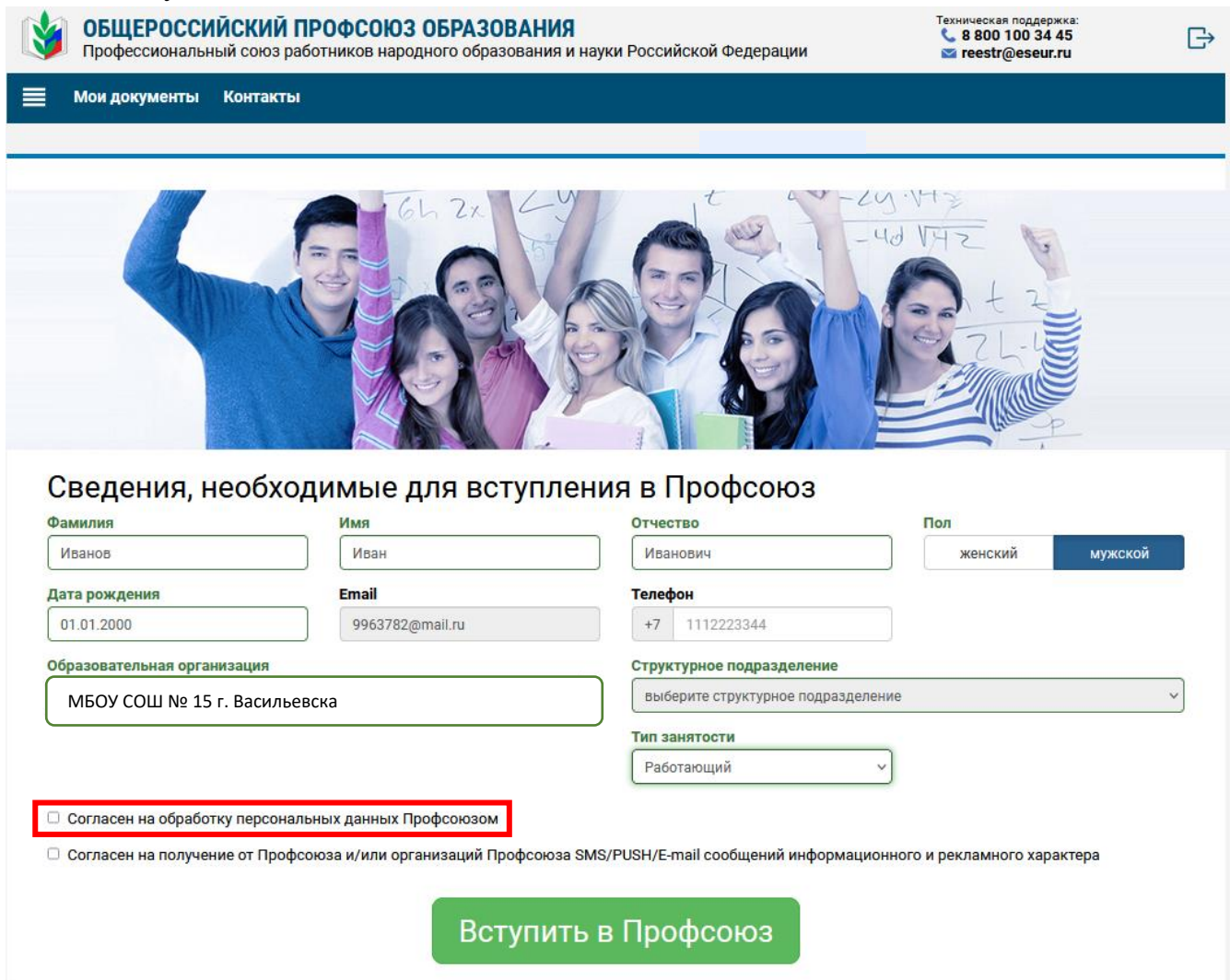

3. Если Вы соглашаетесь на получение от Профсоюза и/или организаций Профсоюза SMS/PUSH/Email сообщений информационного и рекламного характера, то в соответствующем поле поставьте галочку.

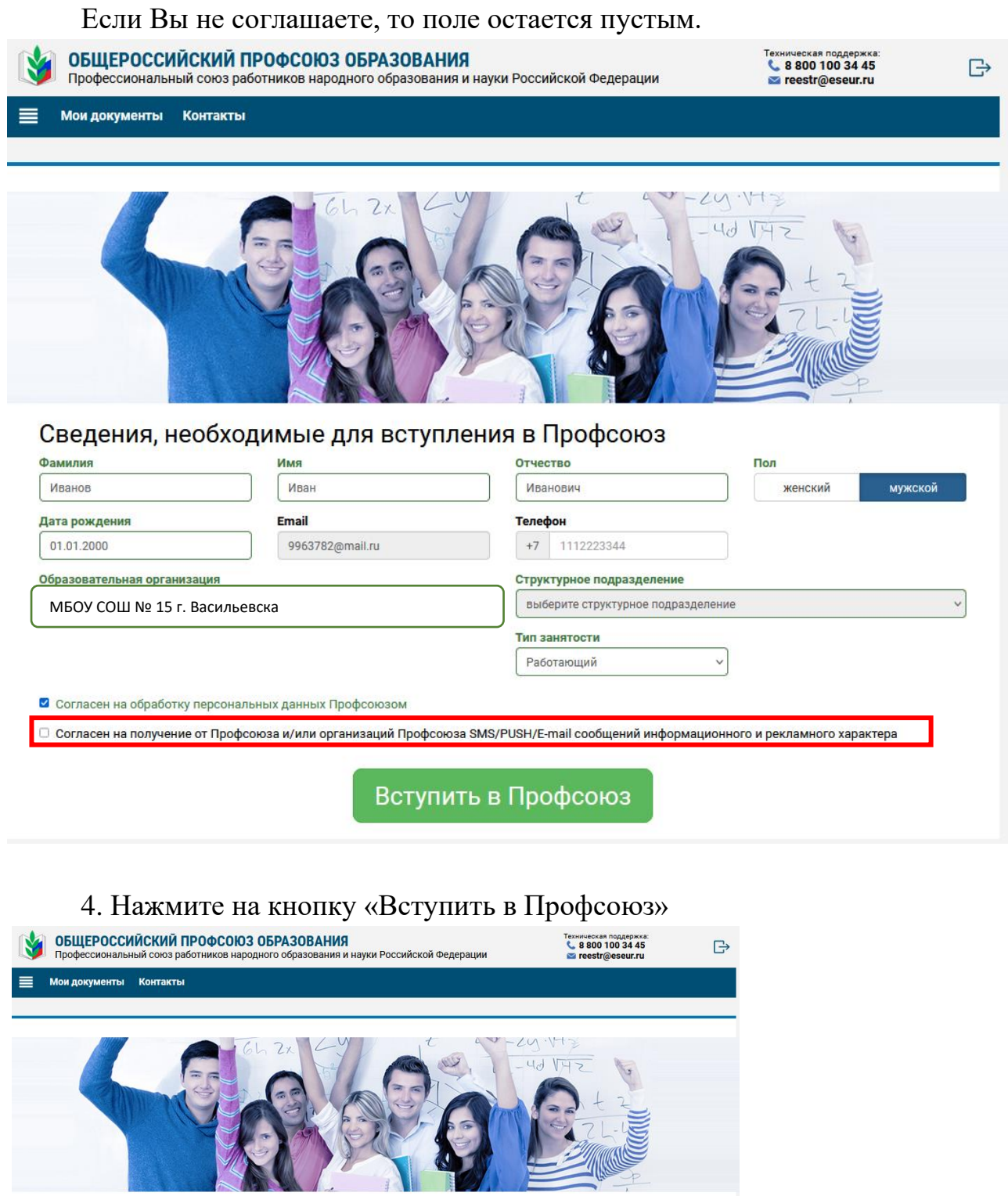

Сведения, необходимые для вступления в Профсоюз

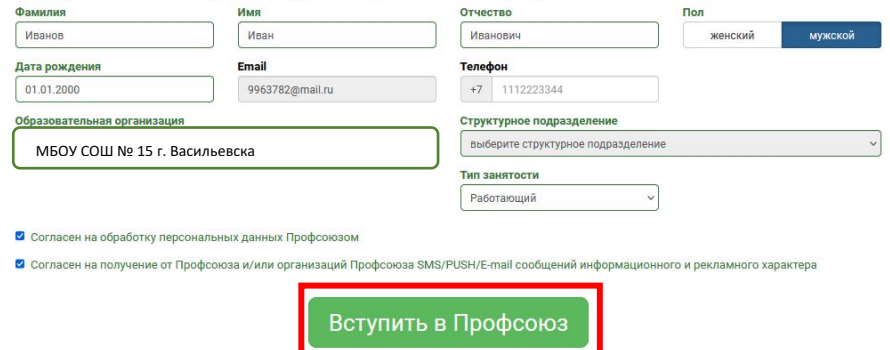

12

5. Проверьте указанные Вами данные, которые используются при автоматическом формировании документов для вступления в Профсоюз или постановки члена Профсоюза на электронный учет.

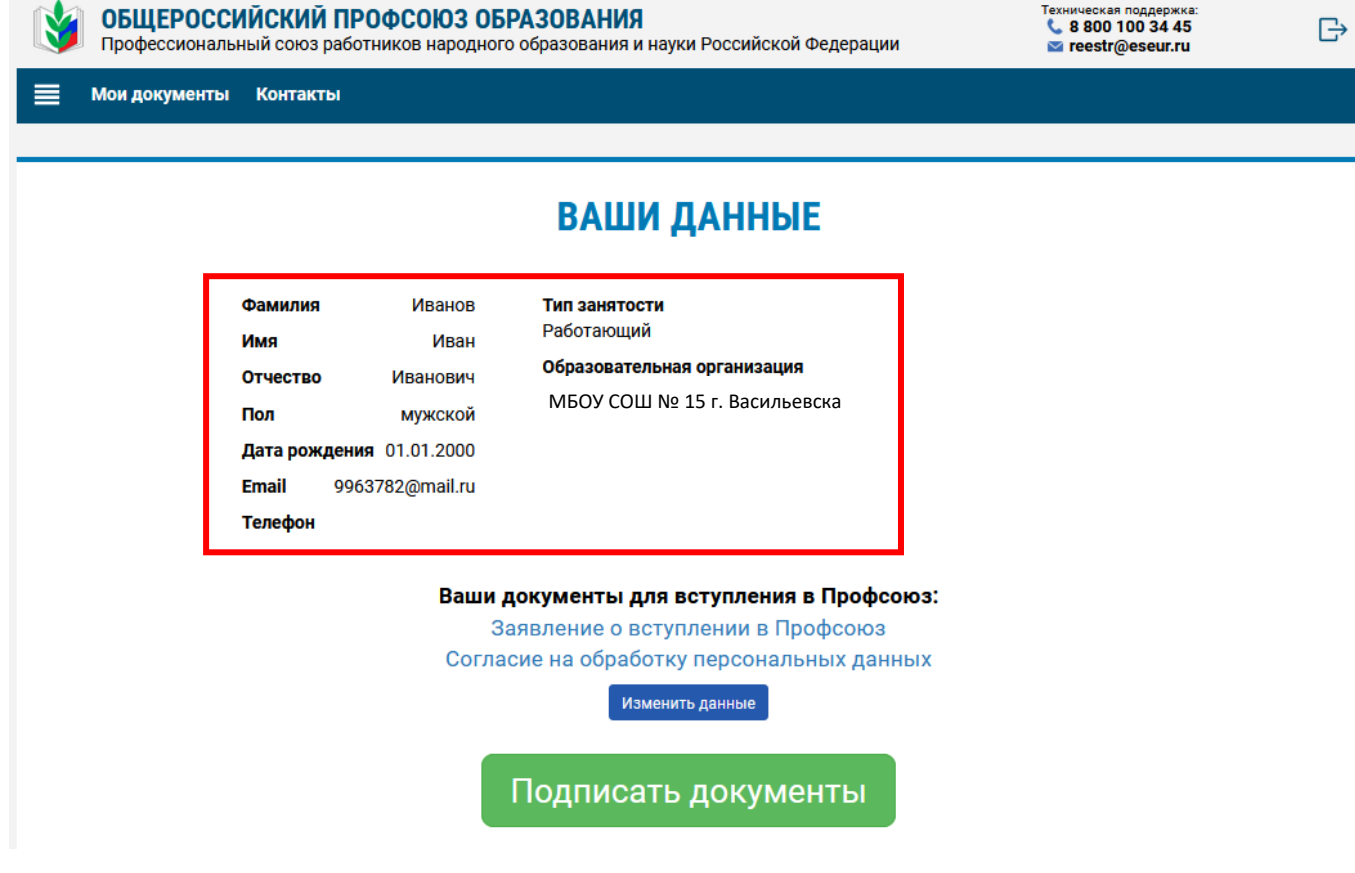

6. В случае обнаружения ошибки нажмите на кнопку «Изменить данные».

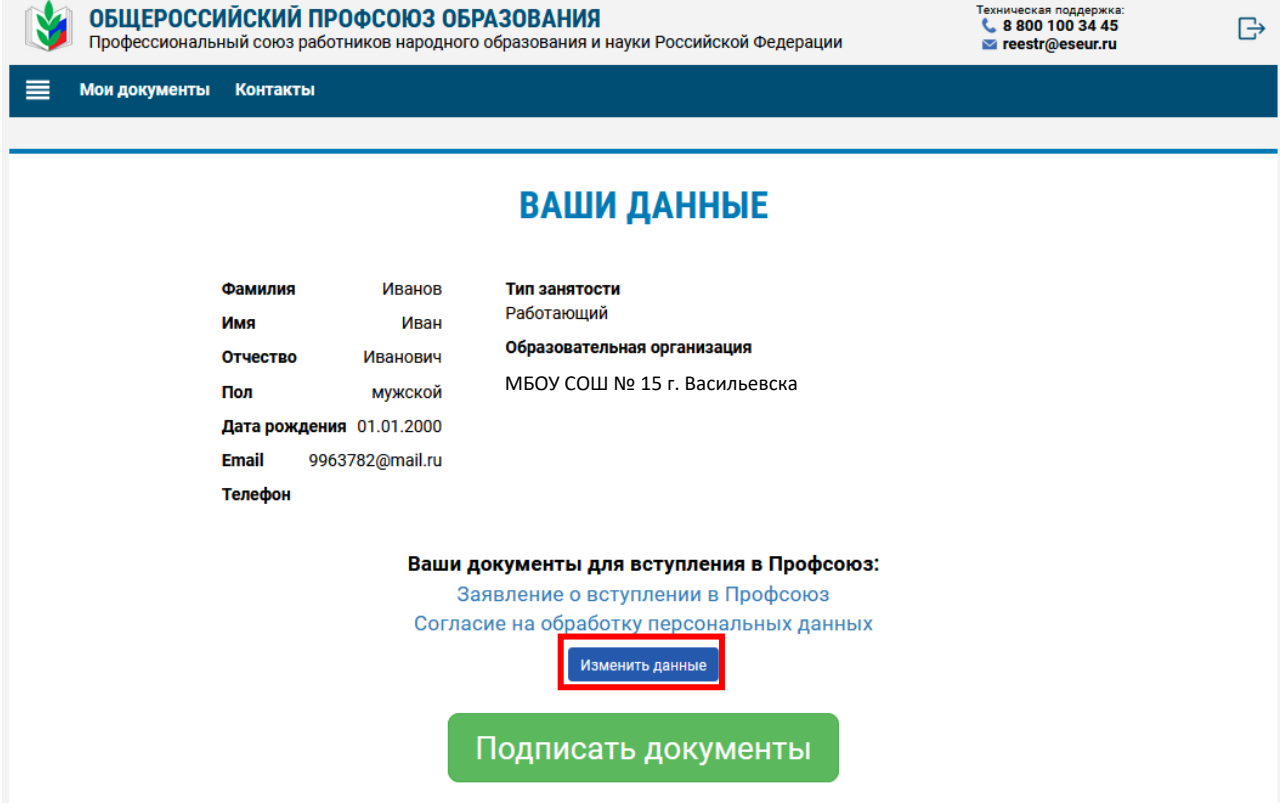

6.1. Внесите необходимые изменения и вновь нажмите на кнопку «Вступить в Профсоюз».

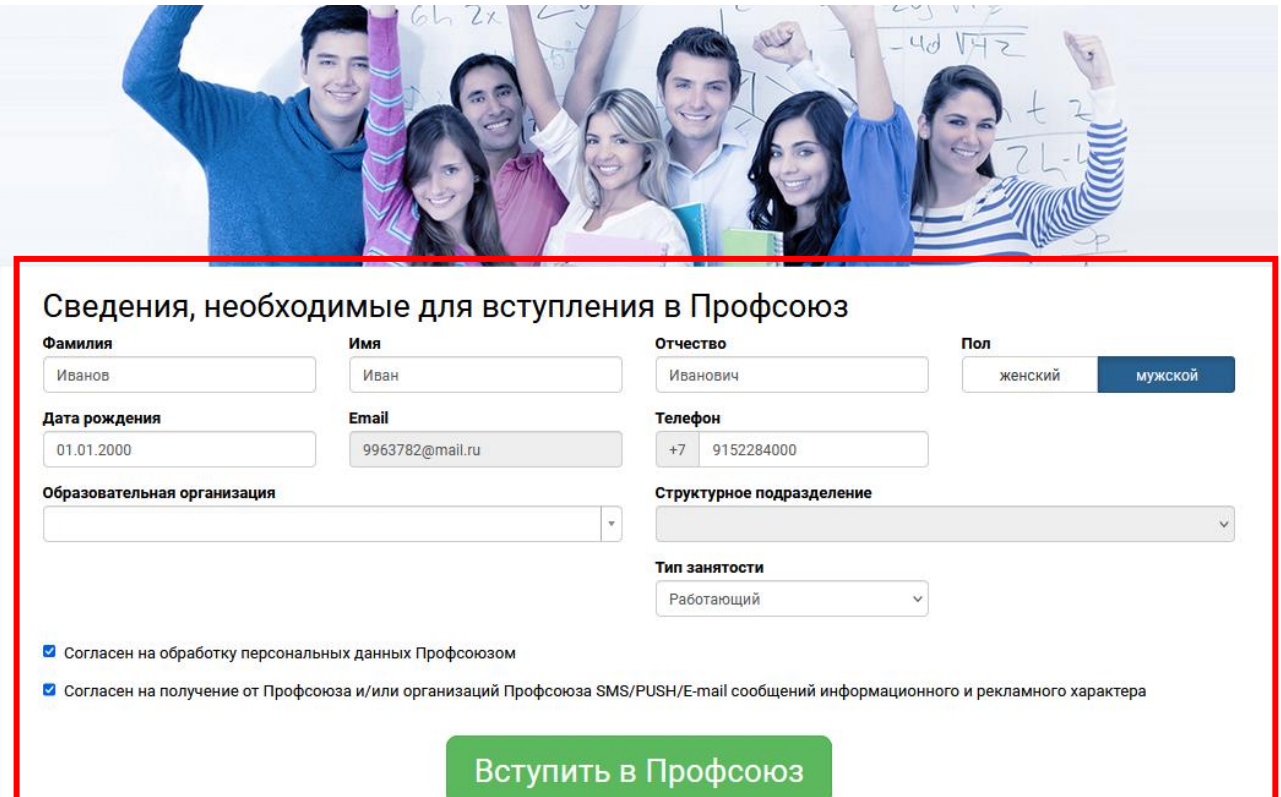

7. Затем нажмите на кнопку «Подписать документы».

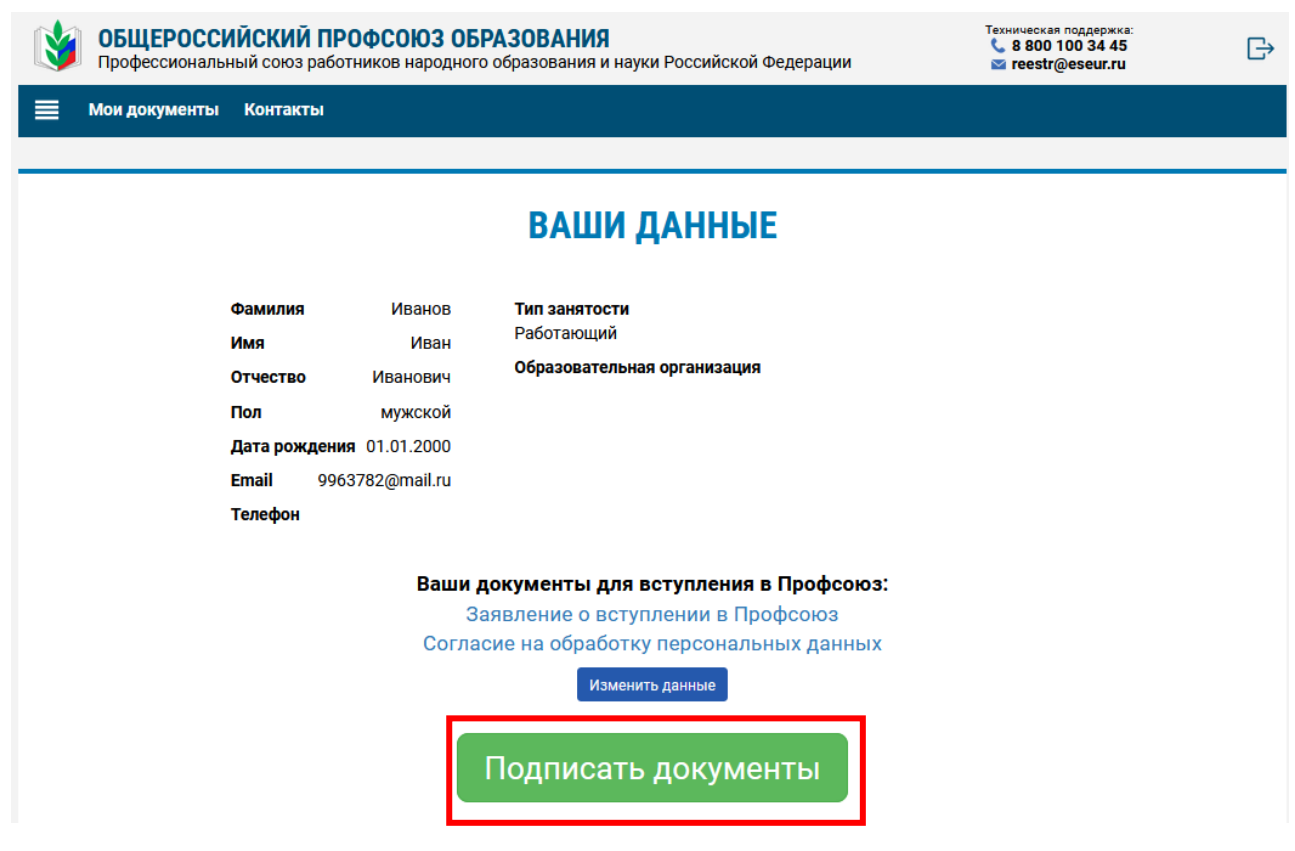

8. На Вашу почту был выслан код подтверждения.

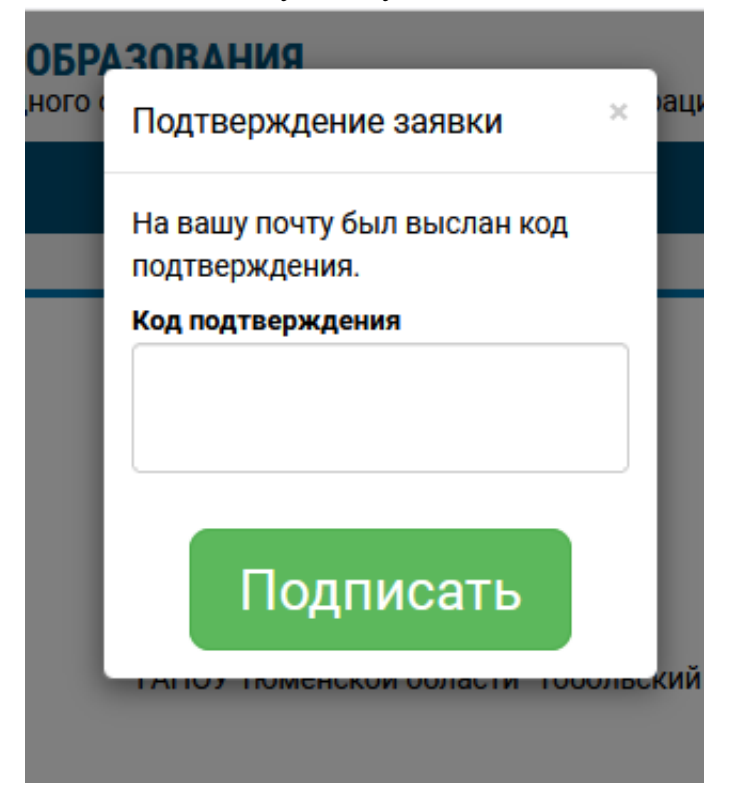

9. Войдите в свою почту и откройте письмо, пришедшее с адреса [confirmation@eseur.ru](mailto:confirmation@eseur.ru)

 $\mathbf{C}$ confirmation@eseur.ru Код подтверждения заявки 260412 ваш код подтверждения.

10. Укажите код подтверждения заявки в поле «Код подтверждения» и нажмите на кнопку «Подписать».

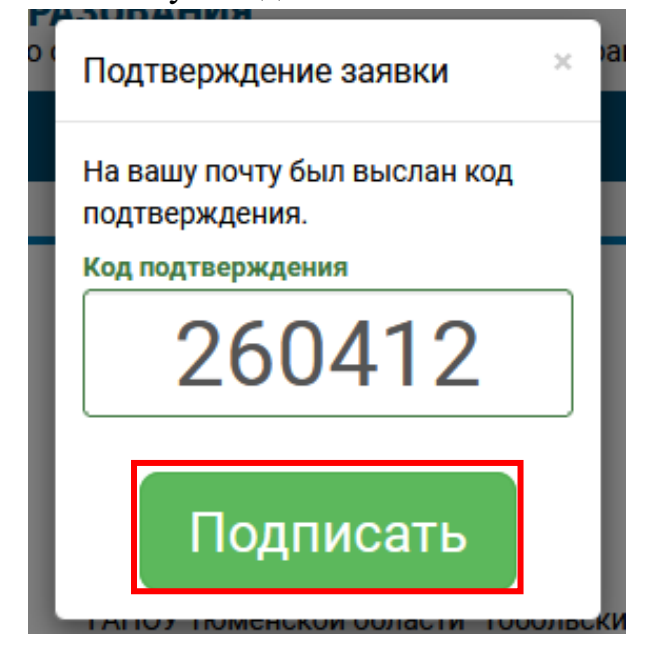

11. Подписанное заявление о вступлении в Профсоюз поступило в АИС «Единый реестр Общероссийского Профсоюза образования», в личном кабинете члена Профсоюза в разделе «Мои документы» появилась информация о том, что Ваше заявление получено.

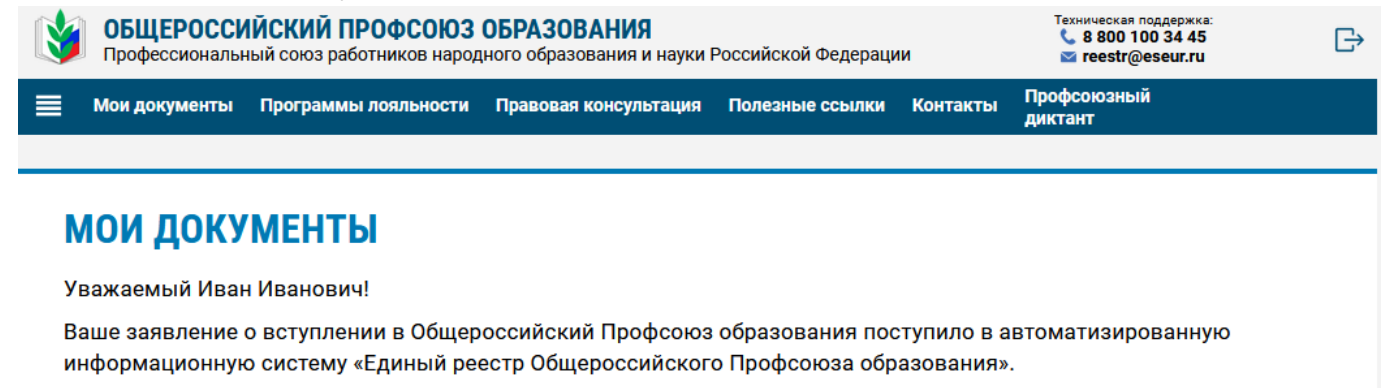

Подписанные документы не нужно направлять в первичную профсоюзную организацию.

После рассмотрения заявления о вступлении в Профсоюз в первичной профсоюзной организации Вам придет уведомление о постановке на учет и номер Вашего электронного профсоюзного билета.

#### Файлы

Заявление о вступлении в Профсоюз Согласие на обработку персональных данных

#### Ваши сертификаты

У вас пока нет сертификатов

12. После рассмотрения заявления в первичной профсоюзной организации Вам придет уведомление о постановке на учет и номер Вашего электронного профсоюзного билета.

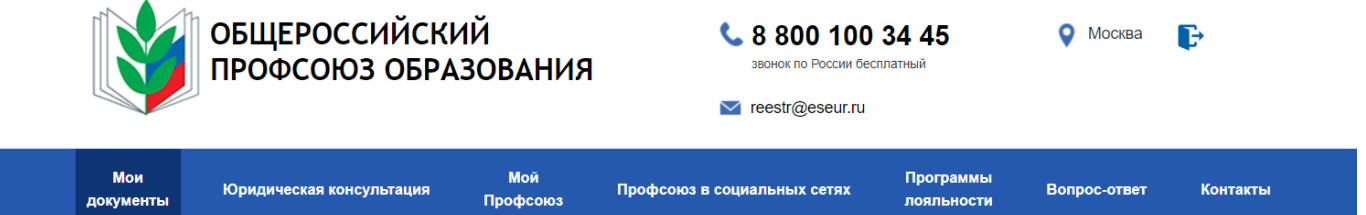

#### УВАЖАЕМЫЙ.

ВЫ СТАЛИ ЧЛЕНОМ ОБШЕРОССИЙСКОГО ПРОФСОЮЗА ОБРАЗОВАНИЯ. объединяющего четыре миллиона работников и обучающихся системы образования Российской Федерации.

ОБЩЕРОССИЙСКИЙ ПРОФСОЮЗ ОБРАЗОВАНИЯ - команда профессионалов, действующая в каждом субъекте Российской Федерации, каждом муниципалитете и более чем в 80% государственных образовательных организаций страны.

Номер Вашего электронного профсоюзного билета:

### 9643809003310701

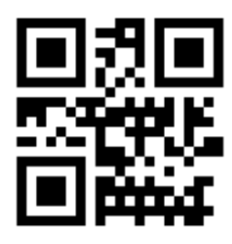